#### Students should log into SIS>Financials>Tax Documents

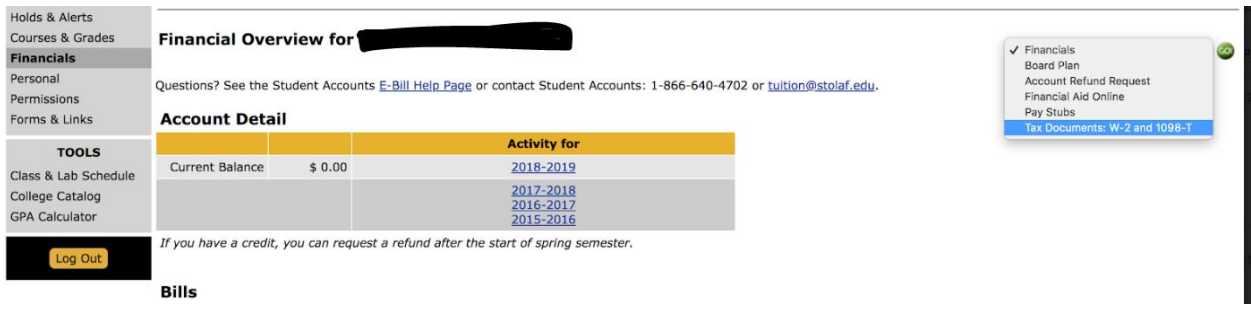

Enter YOUR St Olaf user name and password, same you use for SIS.

NC. St. Olaf College Employees Self-Service Documents

Login credentials are needed to access Document Self-Service.

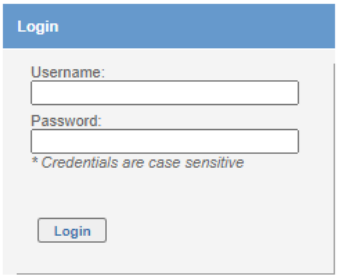

Follow the prompts. Click on "My 1098T" under "View My Documents" NOT under the "my delivery settings"

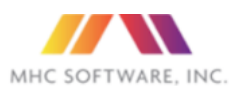

#### MHC SOFTWARE, INC. St. Olaf College Employees Self-Service Documents

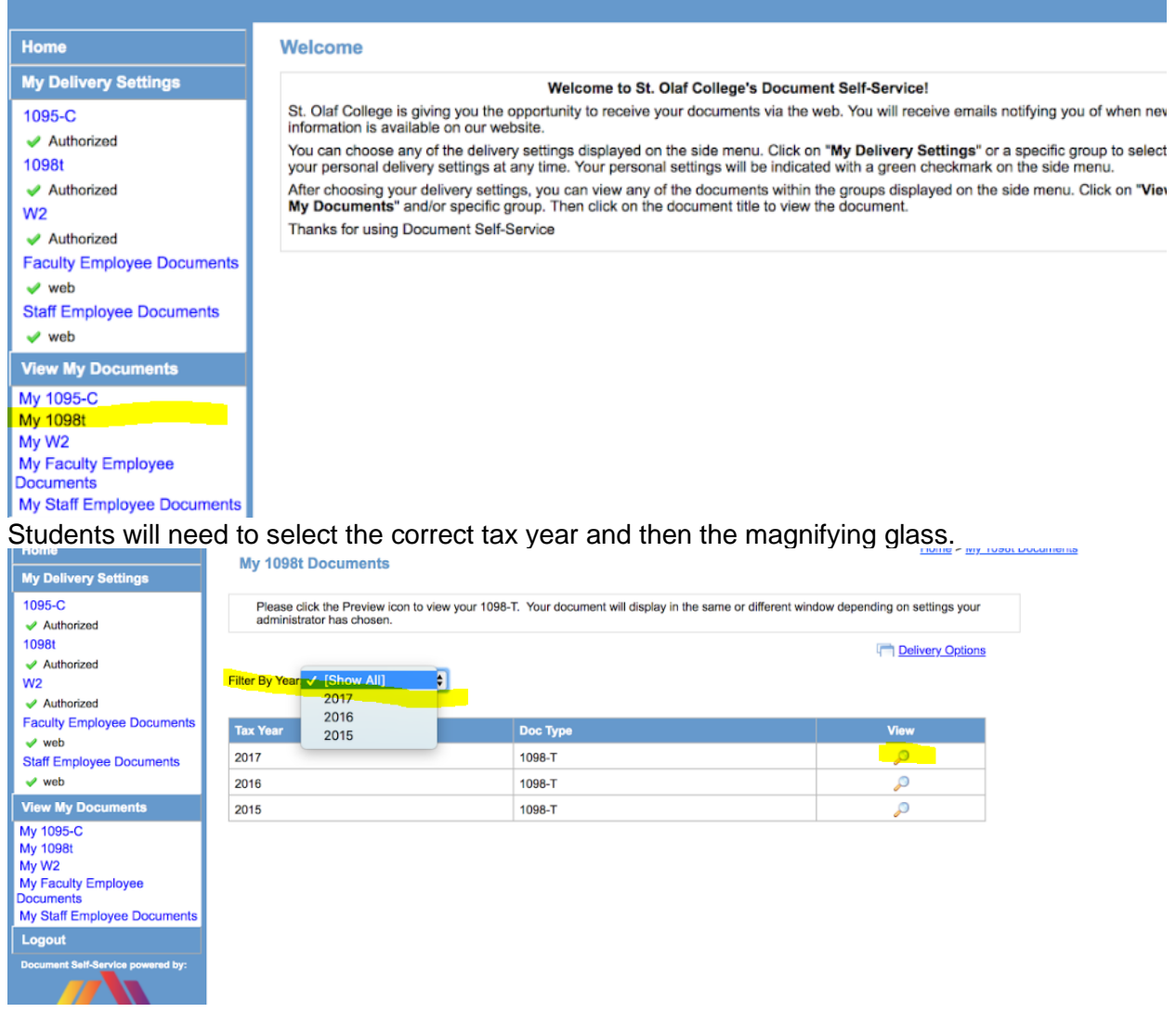

# **If it doesn't pop up right away, students will need to disable their pop up blocker**

## How do I enable pop-ups for Safari 4 or higher?  $(Mac)$

- 1. Click on Safari on the upper left of your screen to open the drop down options and choose Preferences. 1. Make sure "Block Pop-Up Windows" is unchecked as in the image above. Then click Preferences.
- 2. From the menu, choose Security.
- 3. Make sure Block pop-up windows is NOT selected. If it is selected, click it to deselect.

## **Windows**

## **Follow these steps:**

- 1. Click the Chrome menu on the browser toolbar.
- 2. Select Settings.
- 3. Click Show advanced settings.
- 4. in the "Privacy" section, click the Content settings button.
- 5. In the "Pop-ups" section, select "Allow all sites to show pop-ups." Customize permissions for specific websites by clicking Manage exceptions.

Students can then print the form or save it as a PDF and email it to their parent or tax provider.

We are encouraging all students to send this directly to the parent. If there is a real issue or the student is a former student we can mail their form. Confirm student's name, ID. If their is a financial release we can give the numbers to the parents over the phone. We can also mail the form to the permanent address we have on file. Lastly, we can email it to the student only, if they are not enrolled. We want the request in writing from the student to do so. Have them email [tuition@stolaf.edu](mailto:tuition@stolaf.edu) with their information.

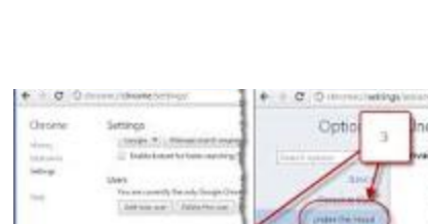

support.pearson.com

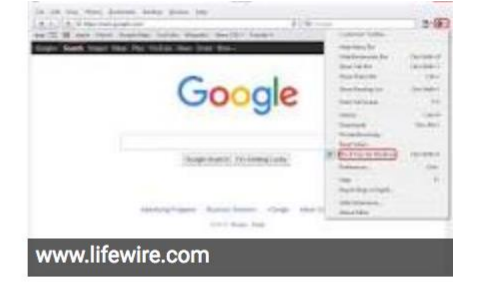

#### Mac